# Document Upload User Guide

This guide will provide you with an overview of the Document Upload service which is available online for you to conveniently upload supporting documentation to accompany your client's mortgage application.

Providing documents and supporting information through the Document Upload service will assist us in processing and underwriting your client's application as efficiently as possible.

Should you require any additional support in using this service, please contact our Intermediary Support Team on 0345 602 2338. Our lines are open 8am to 6pm, Monday to Friday (excluding Bank Holidays) or email us at <a href="mailto:intermediary.lending@newcastle.co.uk">intermediary.lending@newcastle.co.uk</a>.

#### **Contents**

| 1. | Accessing the Document Upload service      | 2    |
|----|--------------------------------------------|------|
| 2. | Saving documents onto your computer        | 4    |
| 3. | Selecting the Document Type                | 7    |
| 4. | Selecting files from your computer         | 8    |
| 5. | Uploading the documents                    | . 10 |
| 6. | Status of your uploaded documents          | .11  |
| 7. | Uploading documents to another application | .12  |
| 8. | Queries and problems                       | .12  |

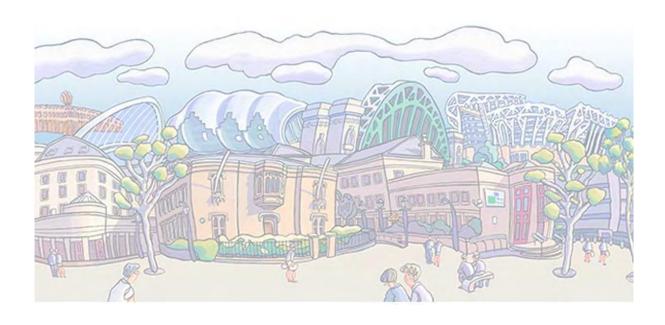

# 1. Accessing the Document Upload service

The Document Upload service is available via <a href="www.newcastleis.co.uk">www.newcastleis.co.uk</a> within our logged in area and can be accessed as soon as your client's mortgage application has been submitted.

You can access the Document Upload service in two ways, via the My Cases screen, or immediately by clicking on the link on the Thank You page of the application.

Please note: We recommend that you access the Document Upload service once all documents have been scanned onto your computer to reduce the chance of the page timing out.

#### 1.1 How to access the Document Upload service via the My Cases screen

Search for the reference number of the application you require, then select the Upload button from the Options column to access the Document Upload service.

| Reference | Date<br>Created        | Created<br>By | Client Name(s) | Loan<br>Amount* | Case<br>Status           | Application<br>Docs     | Options                    |
|-----------|------------------------|---------------|----------------|-----------------|--------------------------|-------------------------|----------------------------|
| 300000000 | 27/08/2015<br>15:35:52 | Test Login    | Mrs Test Test  | £50000          | Application<br>Submitted | Declaration  Keyed Data | View > Tracking > Upload > |

#### 1.2 How to access the Document Upload service via the Thank You screen

If you have already scanned your documents onto your computer prior to submitting the application, you can also access the Document Upload service immediately from the Thank You screen by clicking on the link at the bottom of the page.

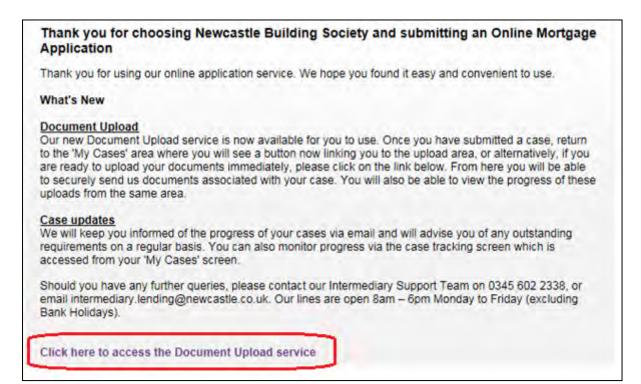

# 1.3 The Document Upload screen

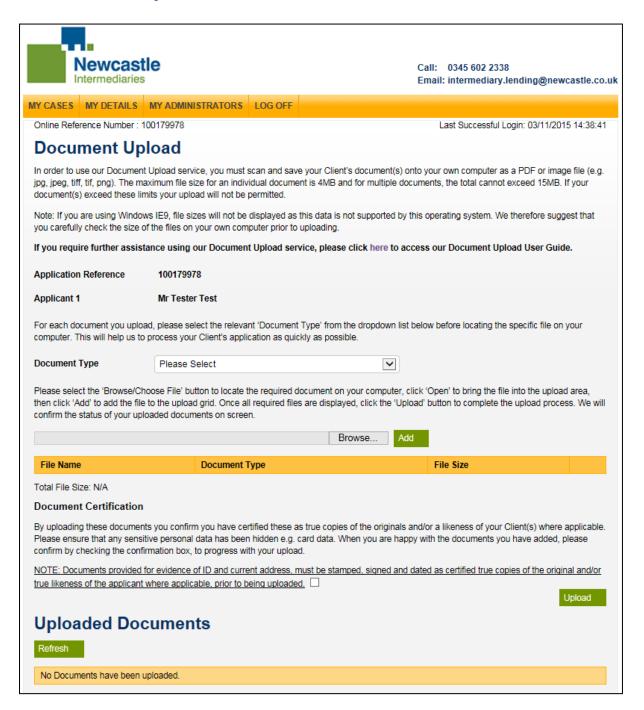

# 2. Saving documents onto your computer

To avoid unnecessary delays in the processing of your client's application, please make sure you save all documents as individual files on your computer which will enable you to allocate each upload to a specific Document Type which you select online (please refer to section 3).

Scanned documents must be certified as true copies of the originals and/or a likeness of your client(s) where applicable. Please ensure that any sensitive personal data has been hidden e.g. card data. You will be asked to tick a check box to confirm that you have certified all documents (see below).

#### 2.1 Suitable file extension types

In order to use our Document Upload service, you must scan and save your client's document(s) onto your own computer as a PDF or image file. We accept any of the following file types:

- PDF
- jpg
- jpeg
- tif
- tiff
- png

You will be shown an error message on screen if you attempt to upload a file with any other extension. If this occurs, please re-save the document as an acceptable file type and try to upload again.

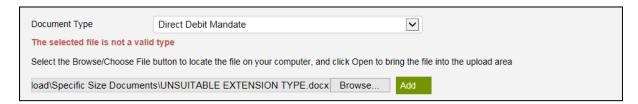

#### 2.2 Acceptable file sizes

Each individual file must not exceed 4MB and when multiple documents are added to the upload at once, the total file size must not exceed 15MB.

If your document(s) exceed these limits, your upload will not be permitted and error messages will be displayed (see below).

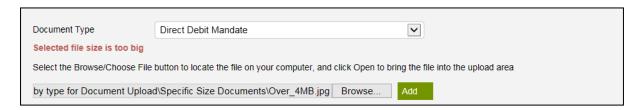

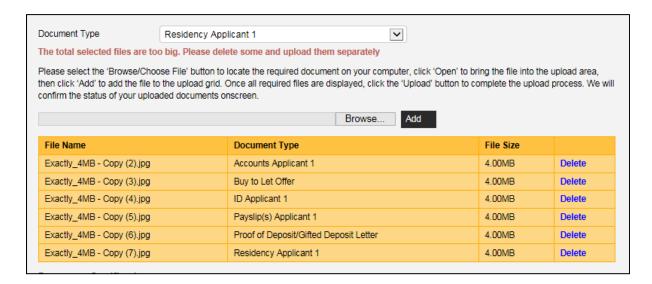

Please note: If you are using Windows IE9, file sizes will not be displayed. We therefore suggest you carefully check the size of the files on your own computer prior to uploading or try using a different browser e.g. IE10, IE11, Chrome or Firefox.

There is no restriction on the number of documents you can upload per application, however if you need to upload over 15MB of documents, you will need to complete separate uploads.

#### 2.3 Total File Size

The total file size is displayed below the document upload grid and while the document total is below 15MB, this will be displayed in green. Once the total file size exceeds the maximum total file size of 15MB, this will change to red and an error message will be displayed.

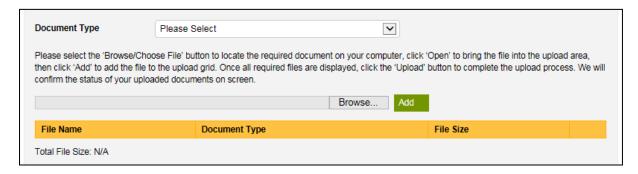

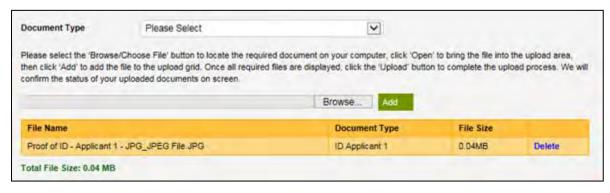

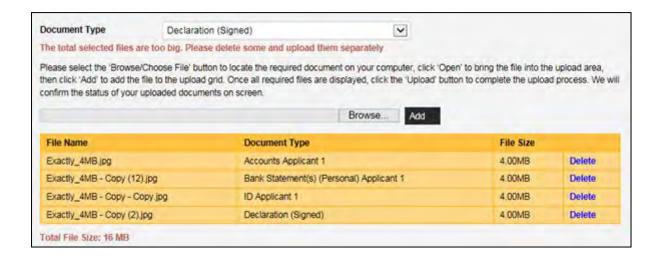

# 3. Selecting the Document Type

Once you have scanned all documentation onto your own computer, you are ready to begin using our Document Upload service. The first step is to select the relevant Document Type (see below).

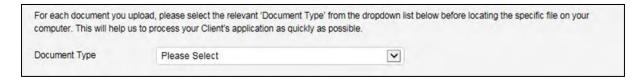

Please take the time to make an accurate selection from our comprehensive Document Type dropdown list, as making the most suitable selection per document will help us to process the documentation as quickly as possible.

Where the application is in joint names, it is preferable to select which applicant the document applies to.

#### 3.1 Adding notes to support your Client's application

Notes should only be added to the system to provide us with appropriate additional information about your client's application.

We require any supporting notes to be uploaded against the Document Type 'Broker Communications' which will enable us to identify the notes without delay.

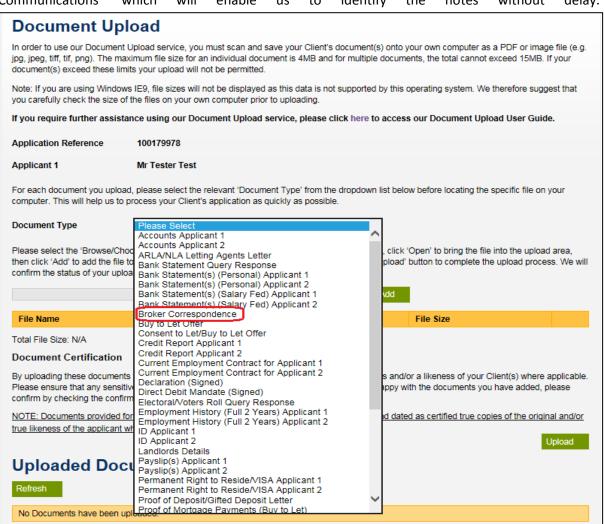

# 4. Selecting files from your computer

Click the 'Browse/Choose File' button (the name of the button differs by browser) to locate the required document on your computer.

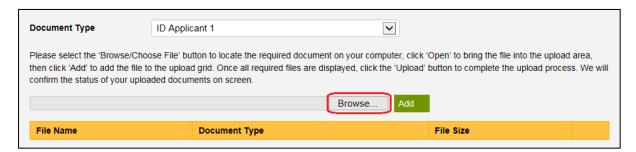

Find the file you wish to upload and highlight it so it is displayed in the File name box at the bottom of the window.

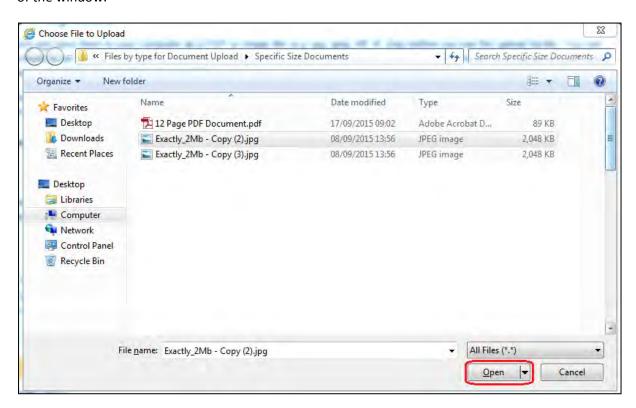

Click 'Open' alongside the selected file to bring the file into the upload area.

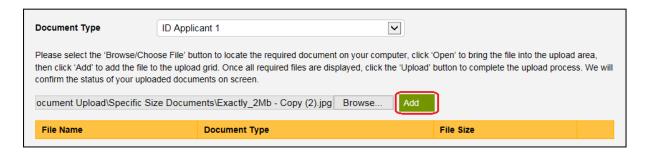

Once the file is displayed in the text box, click the 'Add' button to add the file to the upload grid.

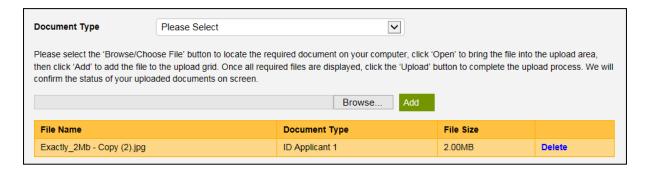

Repeat the steps above for each document you wish to upload until all required files are displayed in the upload grid.

## 5. Uploading the documents

Please read the Document Certification statement shown below then tick the check box to confirm that you have certified all of the documents being uploaded, then click the 'Upload' button to send the documents to us.

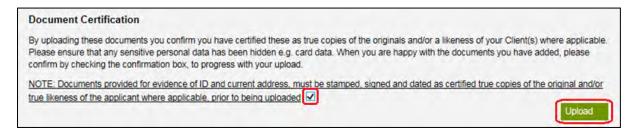

If the check box has not been selected, an error message will be displayed to advise that this must be selected in order to proceed with the upload.

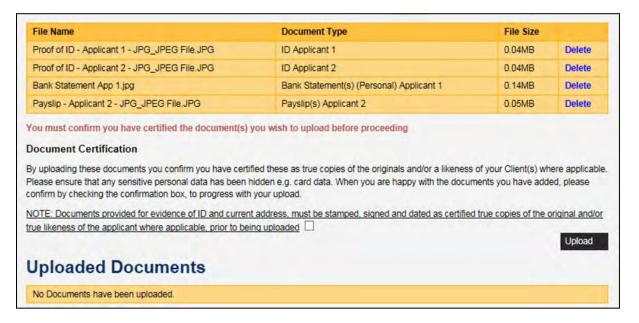

All documents which have been uploaded will appear in the Upload Documents grid at the bottom of the screen and will display the file name for your reference so you can see which document(s) you have already uploaded.

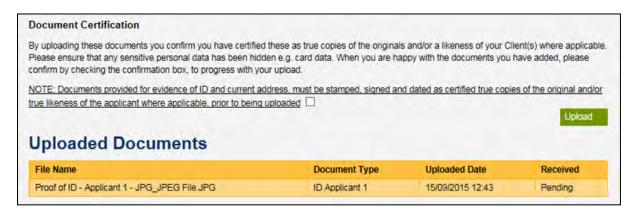

## 6. Status of your uploaded documents

The status of your uploaded documents will be displayed as Pending, until they have been verified by us.

Once the files have been verified, the status against each document will change to either Received or Failed.

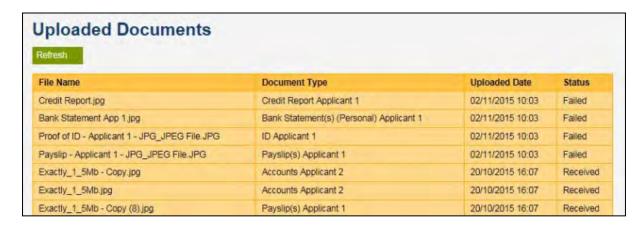

#### 6.1 Refreshing the status of your uploaded documents

The Document Upload page must be refreshed before you will see the updated status of your uploaded documents. The simplest way to do this is to click the Refresh button as shown in the screenshot below. Alternatively, you can exit the case by returning to the My Cases screen, then go back into the Document Upload screen again.

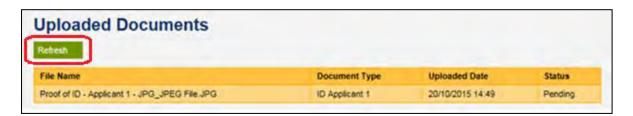

#### 6.2 What happens if my uploaded document fails?

If the document(s) uploaded fail the verification process, we will send you an email to let you know. Although this will be rare, it can happen for a number of reasons. We recommend you try to upload the document(s) again. If you continue to experience problems you will be required to contact our Intermediary Support Team (please refer to section 8).

# 7. Uploading documents to another application

Should you wish to upload documents to a different application, please return to the My Cases screen, search for the applicable case using the Online Reference number or Surname of your client(s) then select the Upload button. In order to upload documents the application MUST have been submitted. Once you are in the required case, please follow the same process.

# 8. Queries and problems

Should you require any additional support in using this service, please contact our Intermediary Support Team on 0345 602 2338. Our lines are open 8am – 6pm Monday to Friday (excluding Bank Holidays) or email us at intermediary.lending@newcastle.co.uk.